# Настройка и подключение ТСД Zebra (Motorola) к Wi-Fi точке доступа

Последние изменения: 2024-03-26

#### Данная статья применима только к ТСД на ОС Windows CE!

В данной статье я постараюсь описать как правильно подключить ТСД с операционной системой Windows СЕ 5.0 к точке доступа, описать некоторые аспекты, которые могут препятствовать подключению и правильной работе Wi-Fi соединения. Настройка Wi-Fi происходит на ТСД Motorola MC3190, также подходит для всех ТСД Motorola, работающих на Windows CE 5.0. К ним относятся - МСЗ000, МСЗ090, МСЗ190, МС9000, МС9090

Итак приступим...

На рабочем столе ТСД нажимаем на иконку  $\mathbf{C}$  для вызова контекстного меню.

В данном контекстном меню выбираем пункт "Find WLANs"

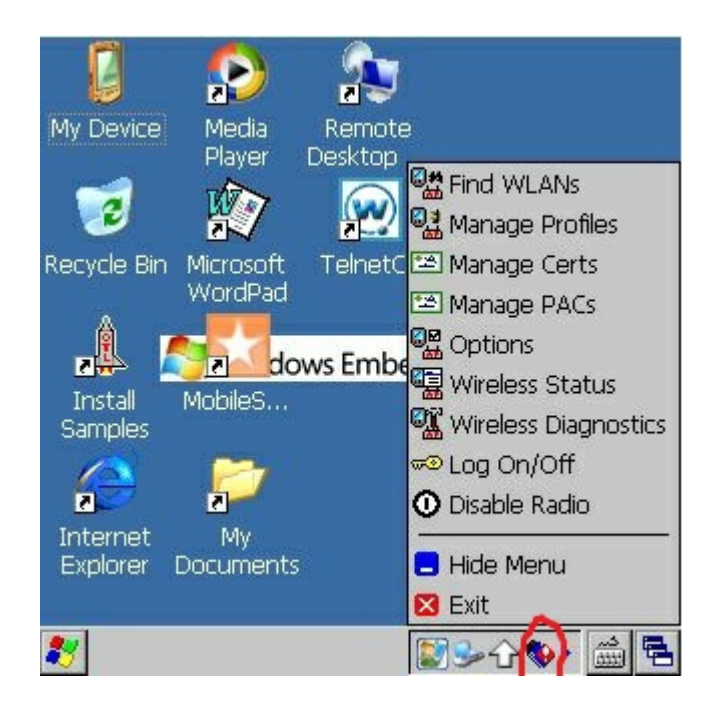

В появившемся окне находим нужную нам точку доступа, нажимаем на нее.

Далее в выпадающем меню выбираем пункт "Create profile", откроется мастер настройки.

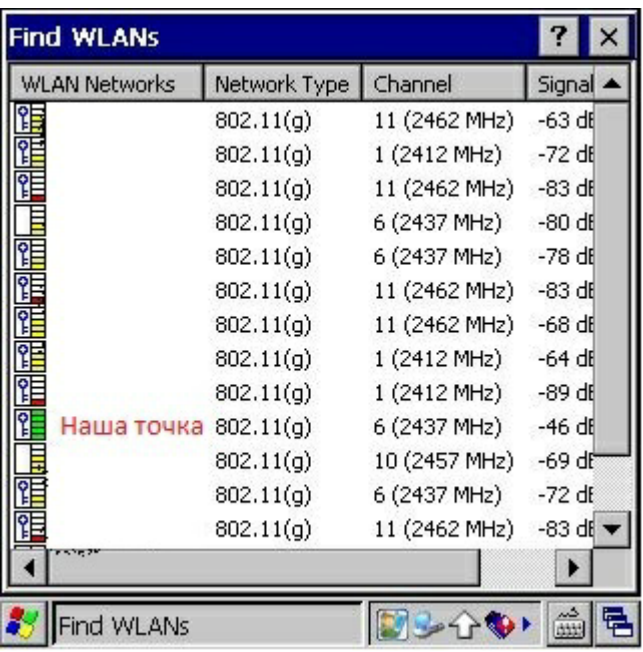

На этом экране предлагается заполнить название профиля (Profile Name) и имя сети (ESSID), или просто нажать кнопку "Next" (по умолчанию поля заполняются автоматически)

!Внимание! использование кирилицы (русских букв) в названии ЗАПРЕЩЕНО!!!

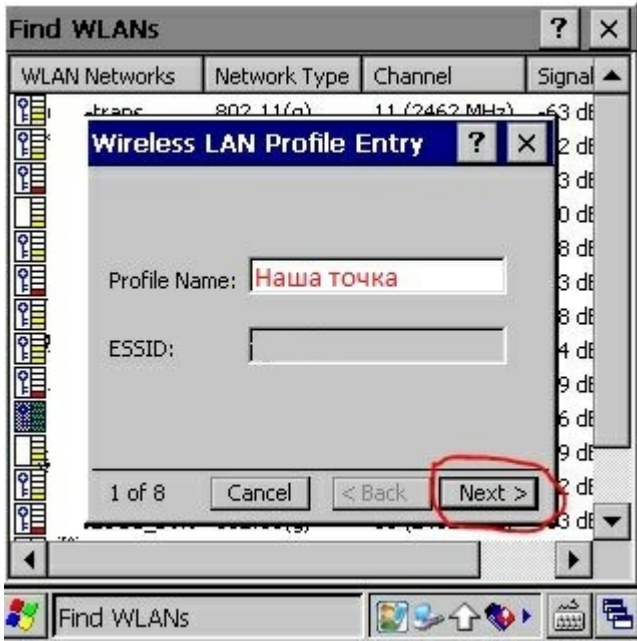

Нажимаем кнопку "Next"

Шаг 3

На данном экране нужно выбрать уровень защиты, которую использует ваша точка доступа, в выпадающих меню 1 и 2, и нажимаем "Next"

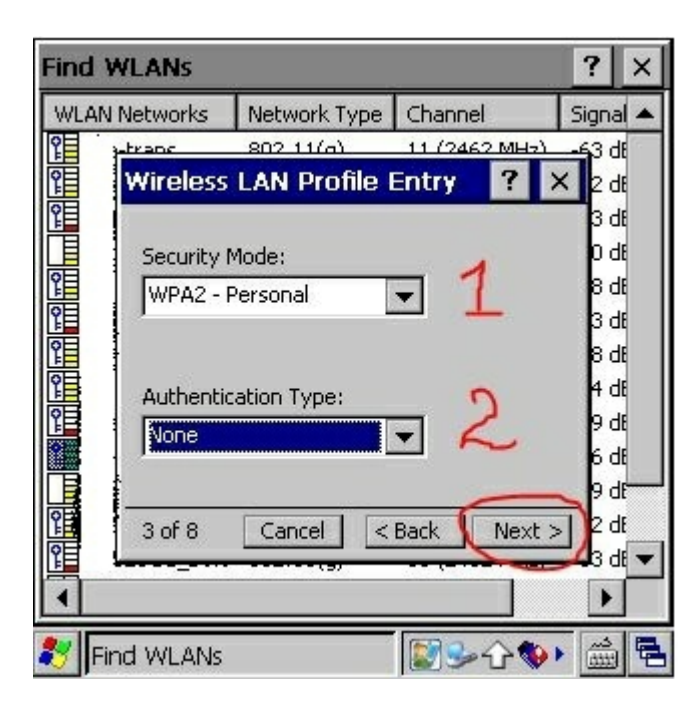

Выбираем тип шифрования, заданный на вашей точке доступа. Пароль может состоять как только из цифр, так и из цифр и символов, выберите пункт:

- 1 если ваш пароль состоит из цифр и символов
- 2 если ваш пароль состоит только из цифр

После выбора всех значений нажимаем "Next"

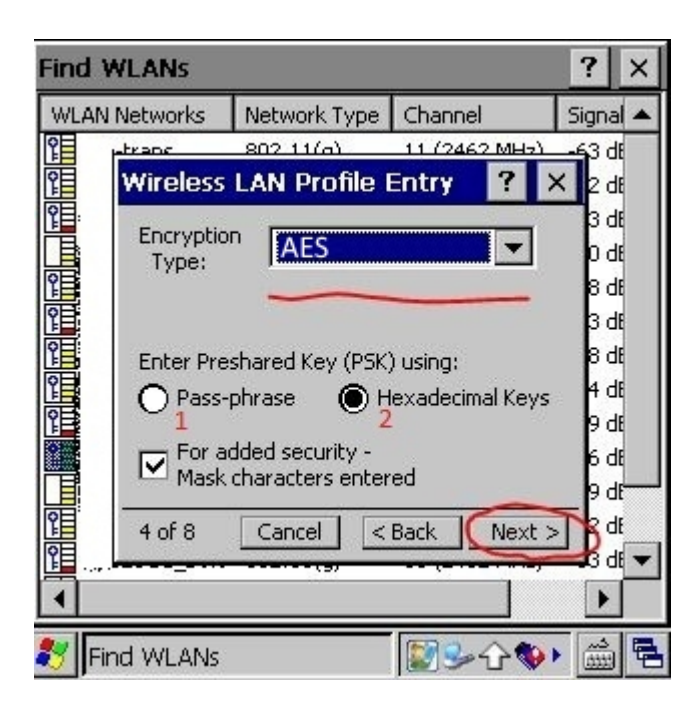

В данном окне вводим пароль точки доступа, в первом поле и подтверждаем его во втором, если введено все<br>правильно появится надпись – Key & Confirm Key Fields Match! (это означает что пароли совпадают) и нажимаем "Next"

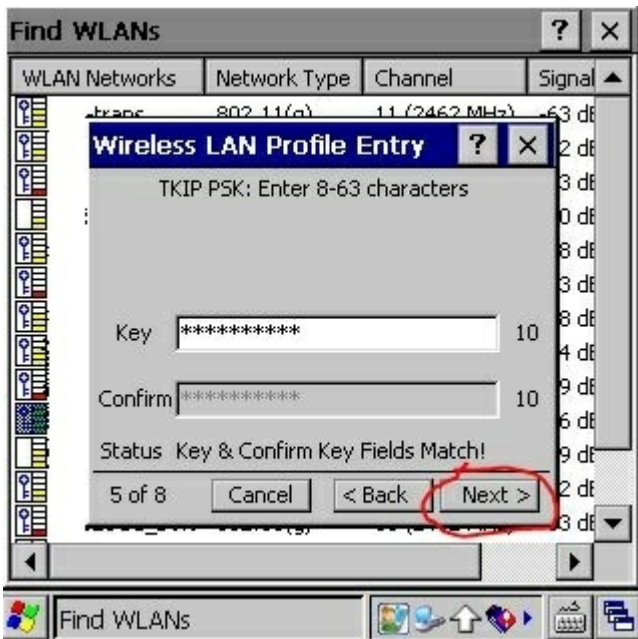

Если ваша точка доступа работает в автоматическом режиме(IP адрес присваивает вам точка доступа) тогда в<br>этом окне нужно оставить все как есть, нажать "Next" и перейти к Шагу 8, если же IP, маску сети, DNS нужно вводить вручную то снимаем все галочки и нажимаем "Next"

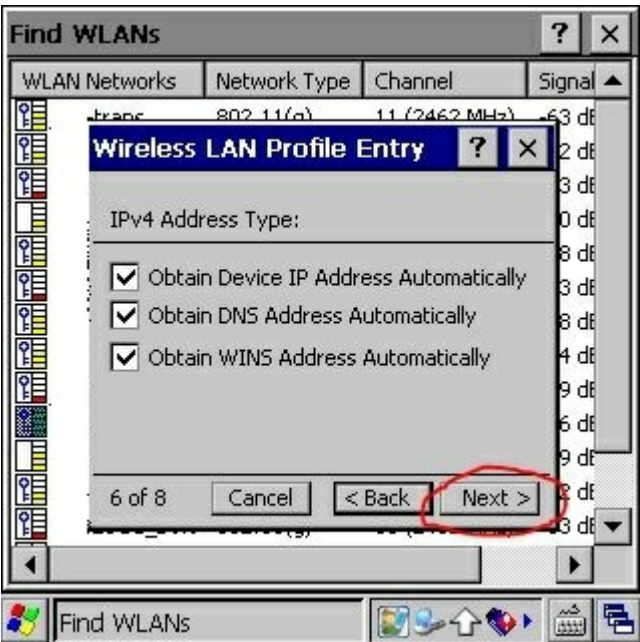

Заполняем поля согласно вашим настройкам сети нажимаем "Next"

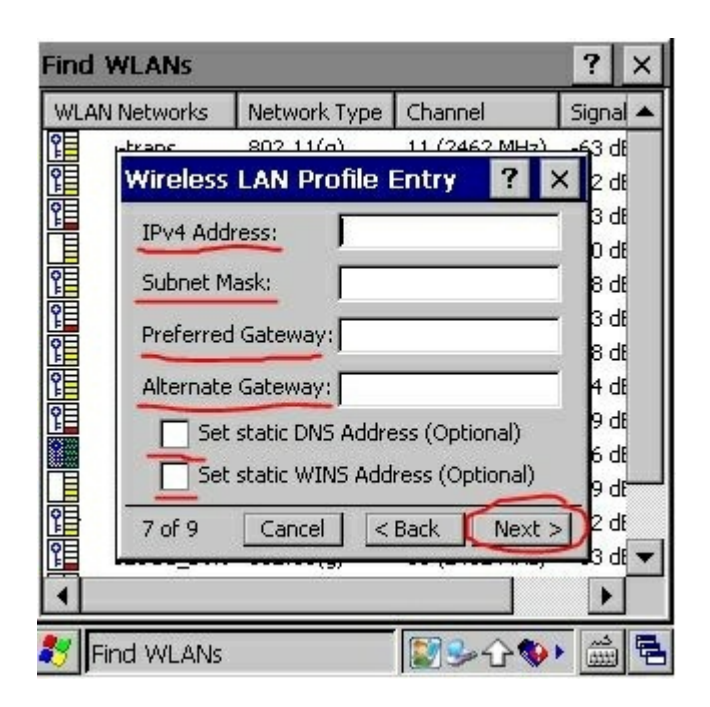

В данном окне оставляем автоматический режим и нажимае "Next"

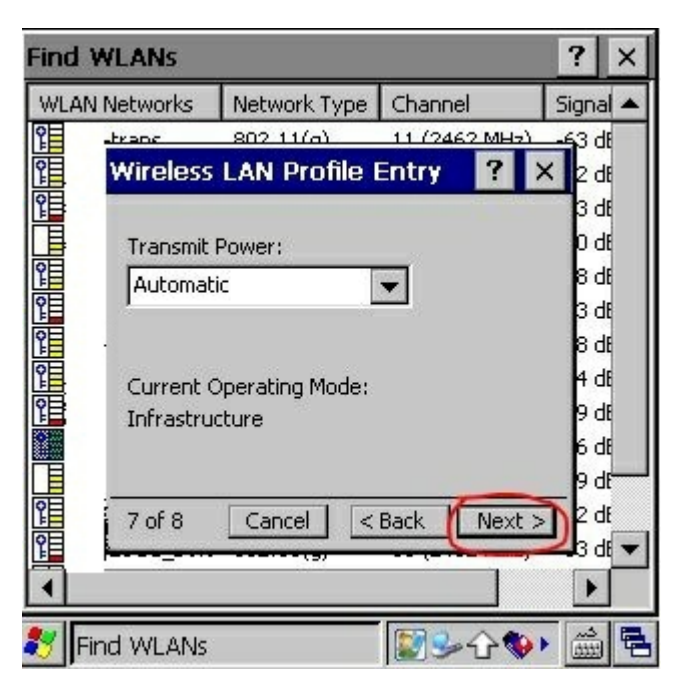

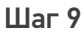

В данном окне оставляем так как указано на изображении и нажимаем "Save". Теперь наш профиль для подключения к Wi-Fi точке доступа создан и появится окно с выбором профиля

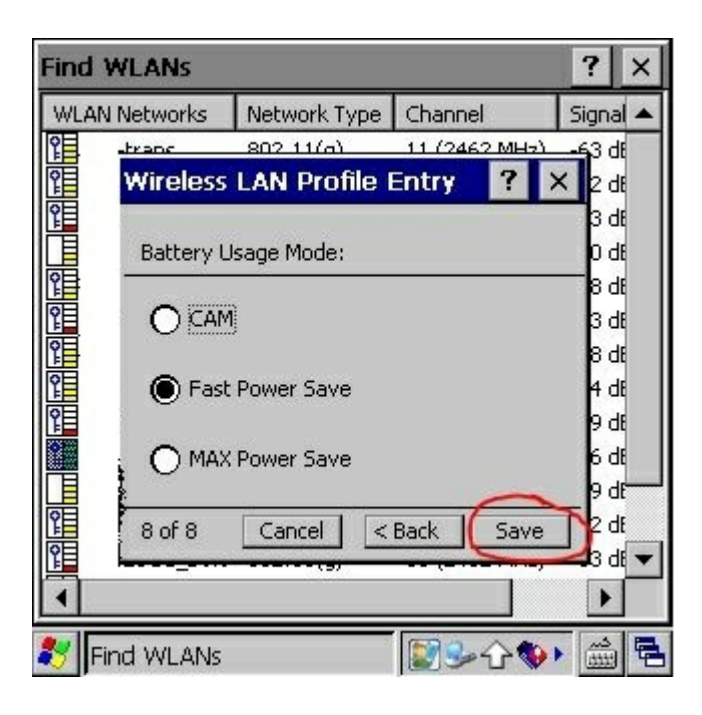

Нажимаем на наш профиль и в выпадающем меню выбираем "Connect", если все настройки введены правильно в таком случае ТСД успешно подключится к точке доступа и значок измениться на

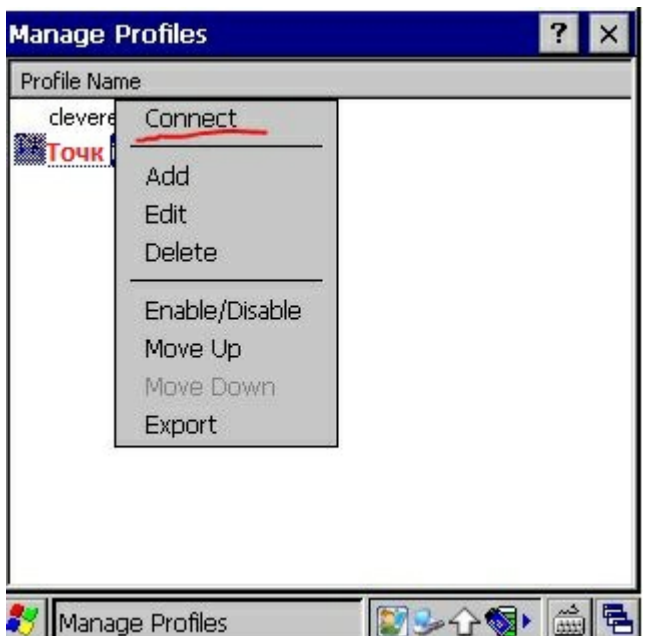

Если все настройки выполнены правильно, но соединение не установлено – нужно нажать на значок  $\mathbf{W}$  зайти в Options, в открывшемся окне в выпадающем меню выбрать Regulatory и снять галочку, как показано на рисунке.

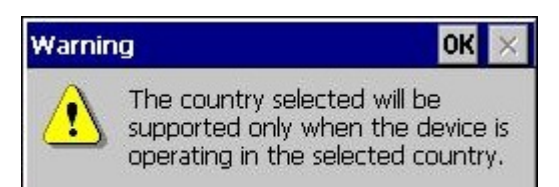

#### При выборе страны появляется окно

(The country selected will be

supported only when the device is operating in the selected country.) - это не ошибка. Это всего лишь предупреждение о том, что нужно выбрать страну такую же на которую настроена точка доступа. Просто нажимаем ОК.

#### Для моторолы МС2180.

Для того чтобы после coldboot не проставлялась галочка нужно файл 802.11.reg (скачайте и распакуйте файл) скопировать на ТСД в Application.

Внимание! данный способ работает только на ТСД Motorola MC2180, не пытайтесь использовать его на других моделях, это может привести к поломке ТСД.

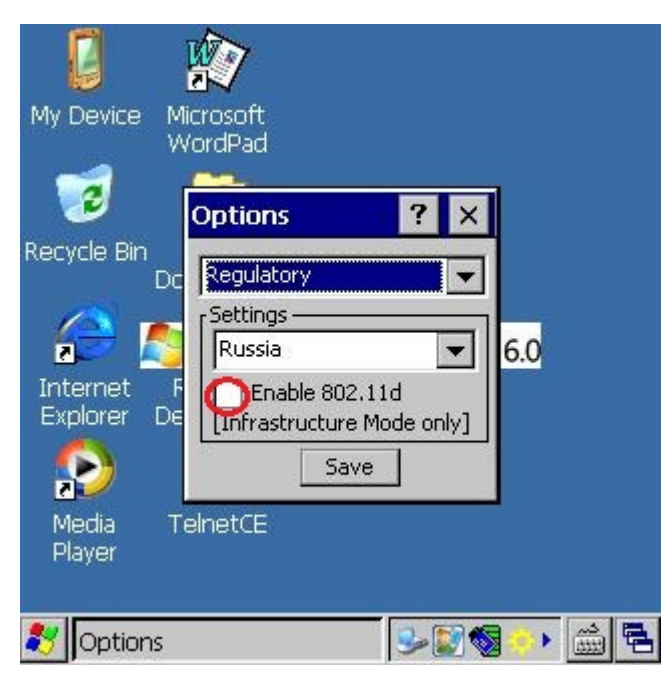

Если ТСД успешно подключился к точке доступа, имеет смысл сохранить профиль, чтобы не создавать его заново после холодной перезагрузки ТСД, так как после холодной перезагрузки профили удаляются.

Как это сделать:

В окне профилей выбираем нужный нам профиль и нажимаем на него. В появившемся выпадающем меню выбираем "Export"

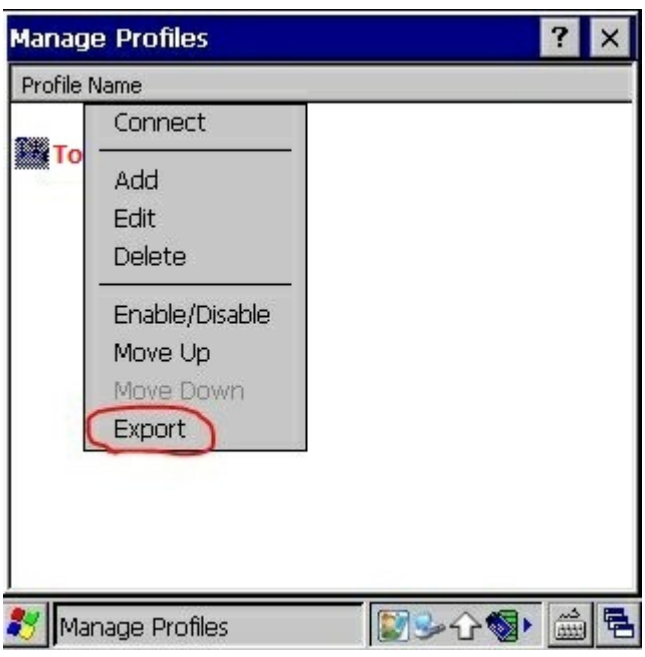

Сохранить профиль можно и нужно только в папке \Application, ввести произвольное имя профиля латиницей с расширением \*.reg и нажать "OK".

Все профиль сохранен.

Теперь после холодной перезагрузки (Cold Boot) настройки Wi-Fi будут восстанавливаться автоматически.

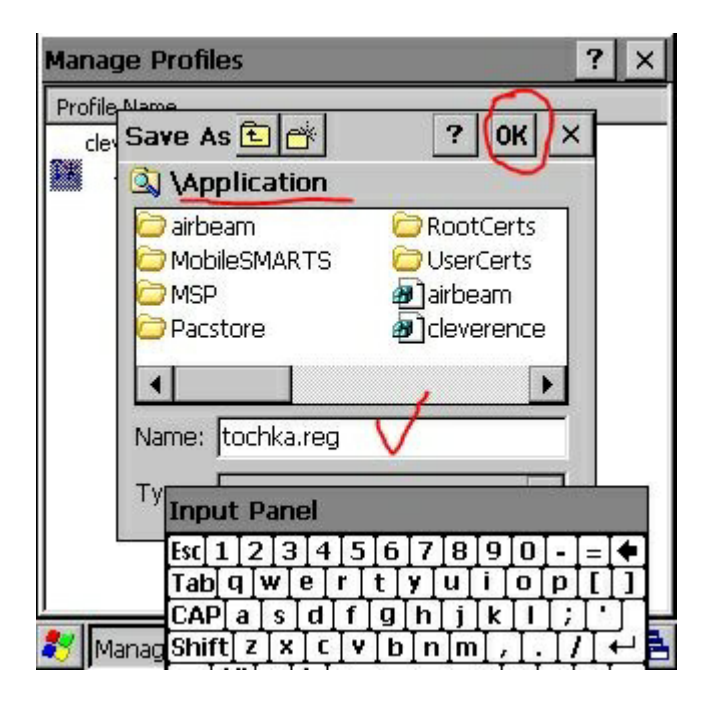

# Не нашли что искали?

 $\odot$ 

Задать вопрос в техническую поддержку